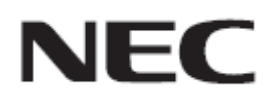

# **Firmware Update Procedure by HTTP Server**

**Rev.0.2**

### ファームウェア アップデートを実行する前にお読みください

本書ではディスプレイ(以降、本機と呼びます)の HTTP サーバー機能を使用して、本機のファームウェ アをアップデートする手順について説明しています。HTTP サーバー機能の詳細や本機の各部名称、 OSD 画面の操作などについては、取扱説明書をお読みください。

#### ■ 注意事項

- アップデート中に本機の主電源を切ったり、LAN ケーブルを抜いたりしないでください。
- 本機の HTTP サーバー機能を使用して、ネットワーク経由でコンピューターから本機に接続する方 法については、取扱説明書の「LAN コントロール」をお読みください。
- Web ブラウザーは「Microsoft Internet Explorer 10.0」以上を必ず使用してください。 本機は「JavaScript」および「Cookie」を利用しているため、これらの機能が利用できるようにブラウザ ーの設定を変更してください。設定方法はブラウザーのバージョンにより異なるため、ブラウザーの ヘルプなどを参照してください。
- ファームウェアをアップデートしても、本機の OSD 画面で設定したデータは変更されません。
- ネットワーク経由でファームウェアのリビジョン更新をおこなう際は、NETWORK FUNCTIONS の 「DISPLAY」と「MEDIA PLAYER」を「有効」にしてください。

#### ■ 記号について

本書では次の記号を使用しています。

#### お願い

注意していただきたい情報を記載しています。

#### お知らせ

補足説明や役に立つ情報を記載しています。

### ファームウェアアップデートの準備

### **1.** 本機に **LAN** ケーブルを接続する

矢印の指す場所に LAN ケーブルを接続してください。

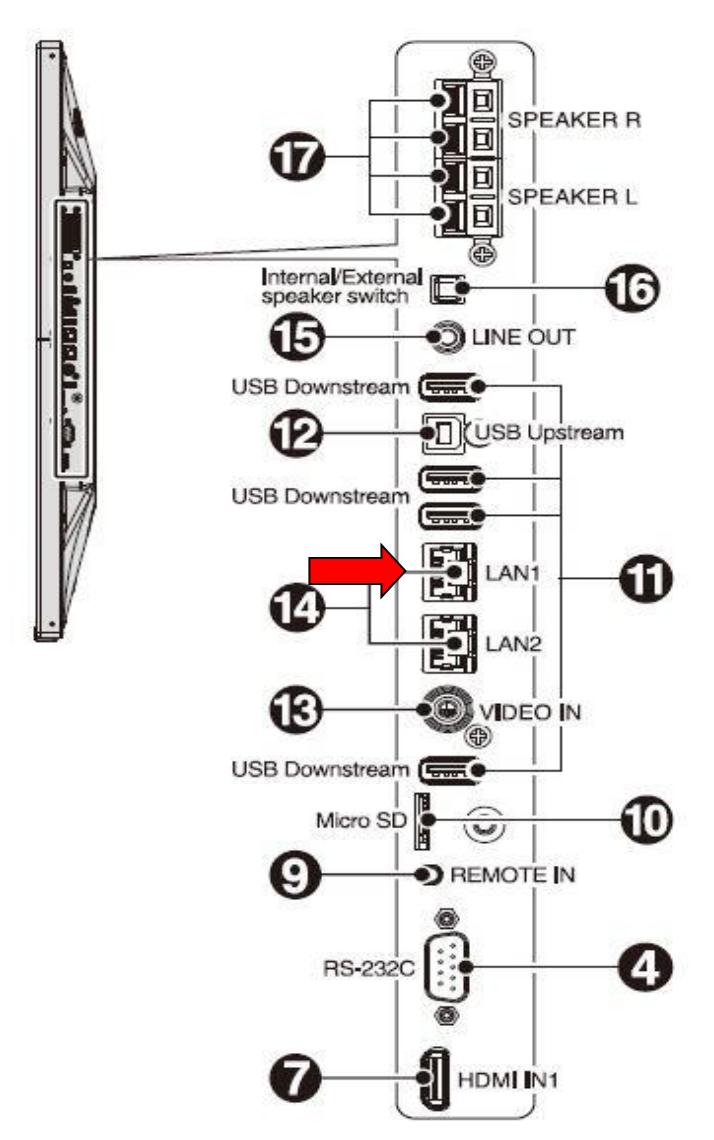

### <span id="page-3-0"></span>ファームウェアをアップデートする

### **1.** コンピューターの **Web** ブラウザーを起動して、本機のホーム画面にアク セスする

本機のホーム画面の URL は「http://<本機の IP アドレス>/pd\_index.html」です。

#### NEC P484 MP

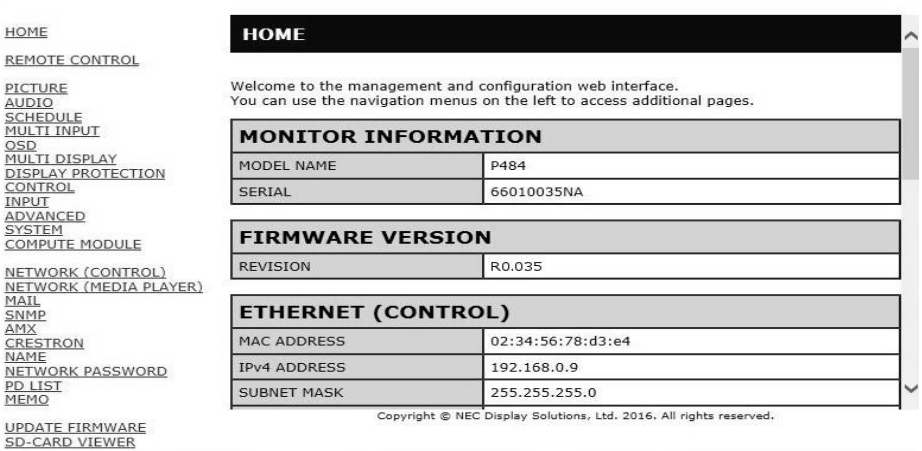

### **2.** 画面左のメニューから、**"UPDATE FIRMWARE"**をクリックする

MAIL<br>SNMP AMX<br>CRESTRON **NAME** NETWORK PASSWORD PD LIST MEMO

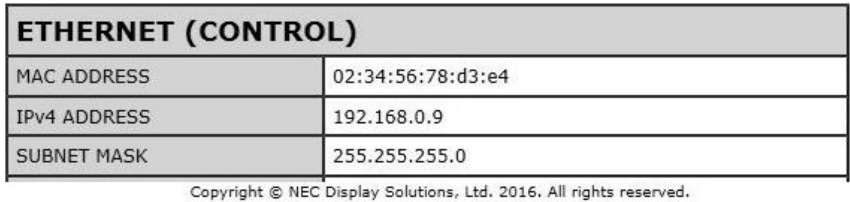

UPDATE FIRMWARE **SD-CARD VIEWER** 

GO TO UPDATEFIRMWARE 画面が表示されます。

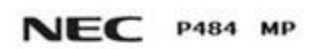

#### **GO TO UPDATE FIRMWARE**

-

REMOTE CONTROL PICTURE<br>AUDIO<br>SCHEDULE<br>MULTI INPUT OSD<br>MULTI DISPLAY

HOME

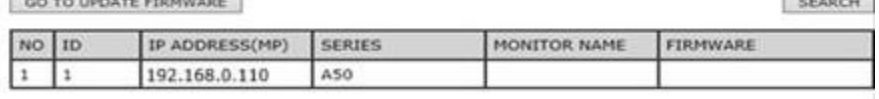

portal and

### <span id="page-4-0"></span>**3. MediaPlayer** の **IP ADDRESS** と接続台数があっているか確認する

### NEC P484 MP

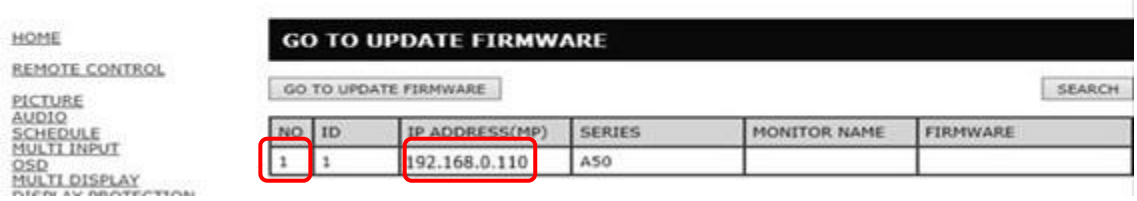

### お知らせ

複数台同時にアップデートを行う場合は「本機が複数表示されない」(→P13)を参照してください。

### **4. [GO TO UPDATEFIRMWARE]**ボタンをクリックする

NEC P484 MP

HOME REMOTE CONTROL PICTURE<br>AUDIO<br>SCHEDULE<br>MULTI INPUT **OSD**<br>MULTI DISPLAY

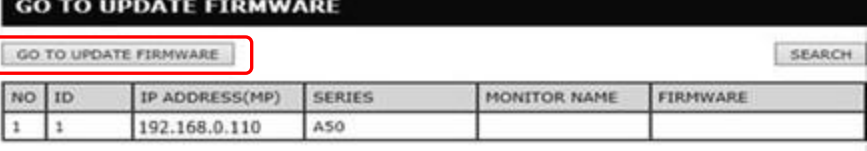

# **5. "Are you sure?"**のメッセージが表示されるので**[OK]**ボタンをクリック する

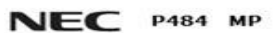

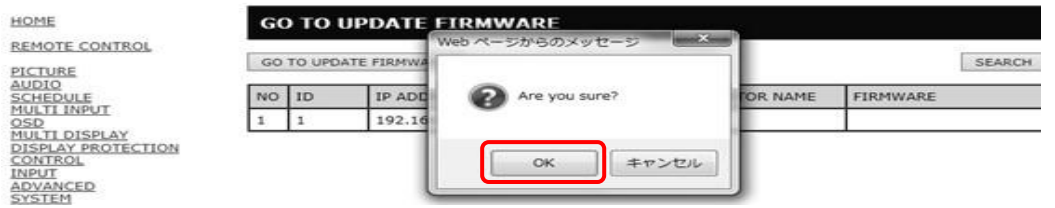

OK をクリックすると新しいウインドウで UPDATE FIRMWARE ページが表示されます

#### **NEC**

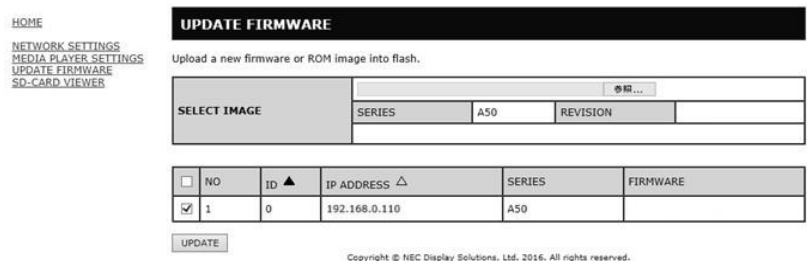

### **6. "SELECT IMAGE"**の**[**参照**]**ボタンをクリックしてください

#### **NEC**

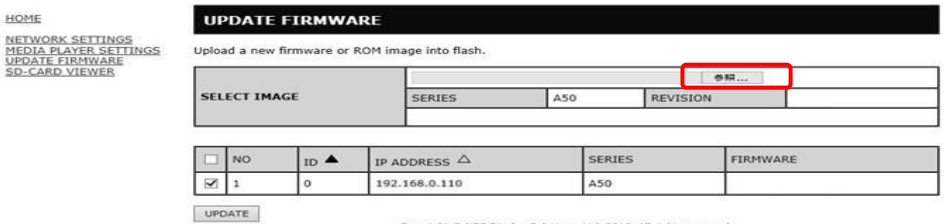

Copyright @ NEC Display Solutions, Ltd. 2016. All rights reserved.

### **7.** アップデートするファームウェアイメージファイルを選択して、**[**開く**]**ボ タンをクリックする

ファームウェアイメージファイルを選択してください。

Uploading が 100%になった後、"Success"が表示され REVISION があっていることを確認してくだ さい。

#### **NEC**

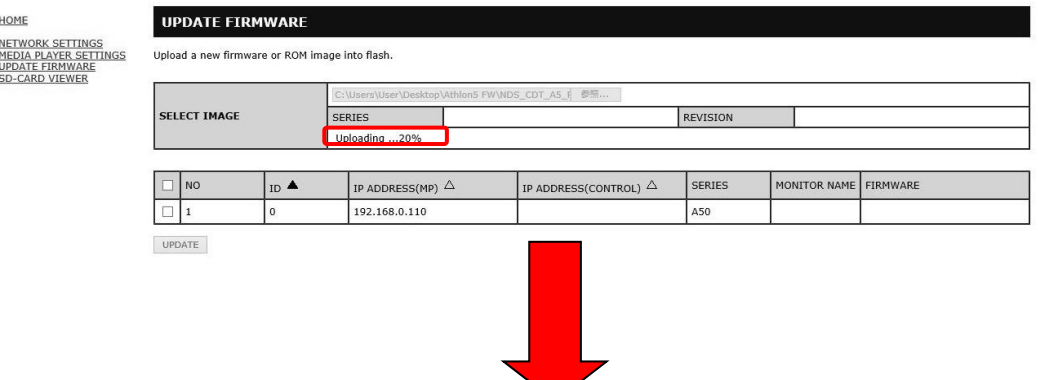

#### **NEC**

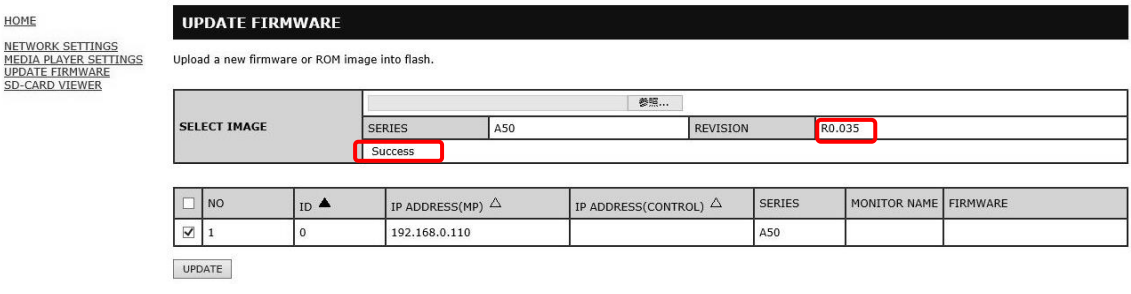

#### お知らせ

ファームウェアイメージファイルの初期ファイル名は次のとおりです。

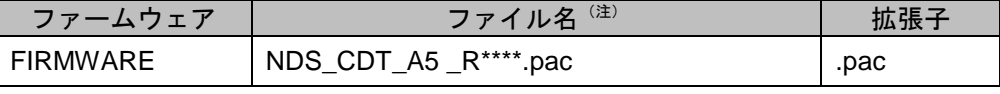

(注) R \*\*\*\* : リビジョン番号

ファームウェアイメージファイルのファイル名は変更できます(拡張子を含めて 1024 文字以 内)。

- ファームウェアイメージファイルの拡張子は変更しないでください。
- 複数台を同時アップデートする際に、アップデートを行う対象を変更したい場合は「アップデ ートする対象を変更したい」(→P14)を参照してください。

### **8. [UPDATE]**ボタンをクリックする

#### **NEC**

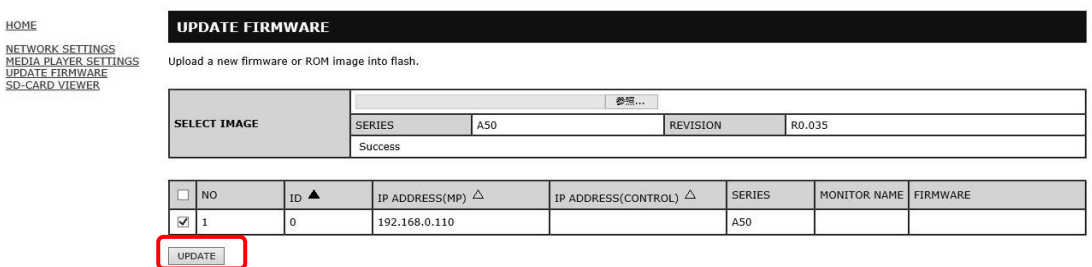

UPDATE ボタンをクリックするとアップデートが開始されます。

本機の画面にメッセージが表示され、LED(下図⑨)が緑色で点滅します。

アップデートが完了すると、LED の点滅パターンが変わります。「9. 本機の LED [の点滅パターン](#page-8-0) [を確認する」](#page-8-0)(→P9)に進んでください。

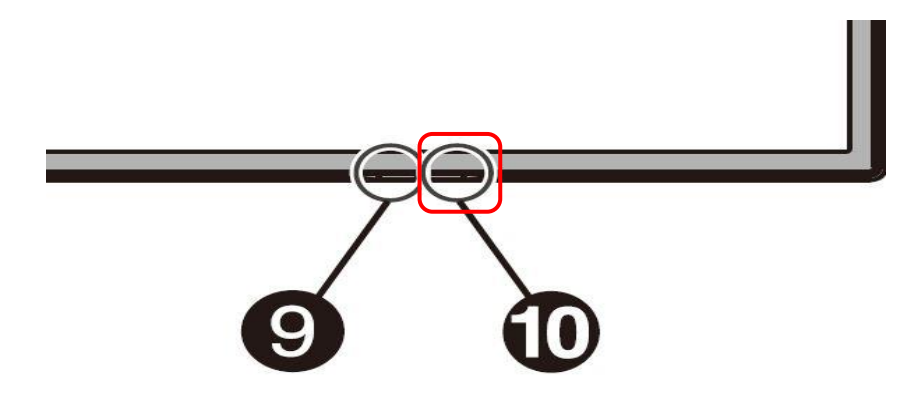

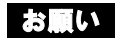

アップデート中に本機の主電源を切ったり、LAN ケーブルを抜いたりしないでください。

### お知らせ

- アップデートに必要な時間は約 10 分です。
- アップデート中は画面上に"Updating...\*\*%"と表示されます。

(注)\*\*% :アップデート進捗率

### **NEC**

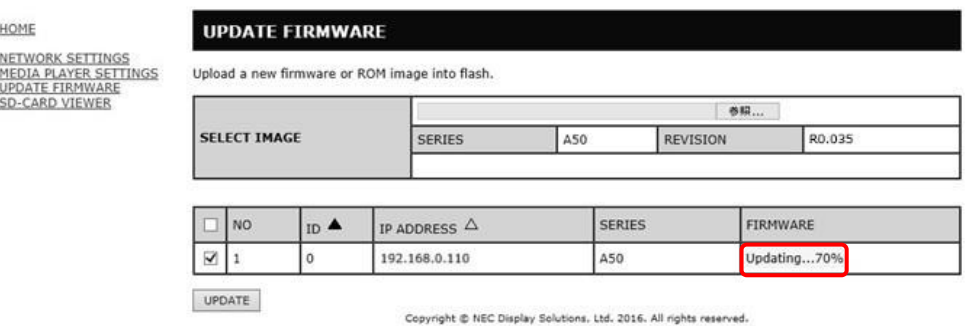

# <span id="page-8-0"></span>**9.** 本機の **LED** の点滅パターンを確認する

アップデートが完了すると、LED の点滅パターンが変わります。 [「ファームウェアのアップデート結果を確認する」](#page-9-0)(→P10)を参照してください。

### **10.**本機の主電源をオフ→オンにする

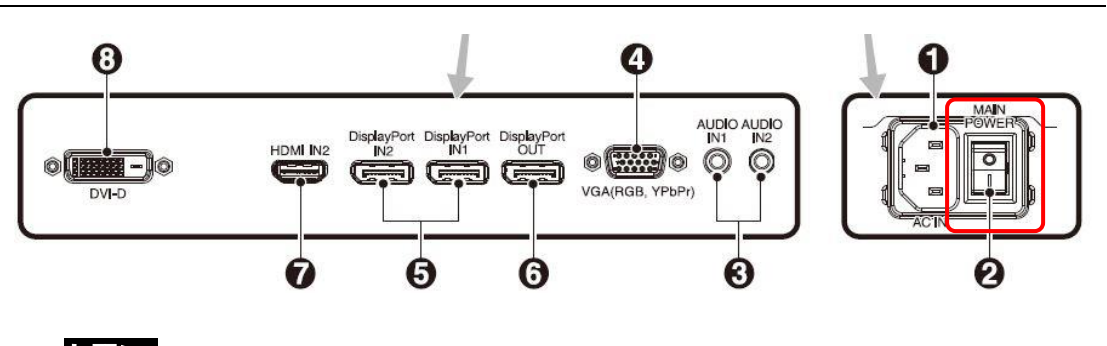

お願い

アップデートを終了する場合には、必ず本手順を実行してください。 本機が正常に動作しない可能性があります。

### <span id="page-9-0"></span>ファームウェアのアップデート結果を確認する

アップデートが完了すると、LED が緑色の点滅から次のいずれかの状態に変わります。

- 緑色と赤色で交互に点滅(アップデート成功)
- 赤色で点滅(アップデート失敗)

#### ■ 緑色と赤色で交互に点滅している場合(アップデート成功)

アップデートは正常に完了しました。

#### お知らせ

アップデートが成功した場合、本機の画面には "success(R\*\*\*\*)" と表示されます。

(注) R \*\*\*\* : リビジョン番号

### **NEC**

HOME

NETWORK SETTINGS<br><u>MEDIA PLAYER SETTINGS</u><br><u>UPDATE FIRMWARE</u><br>SD-CARD VIEWER

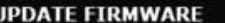

Upload a new firmware or ROM image into flash.

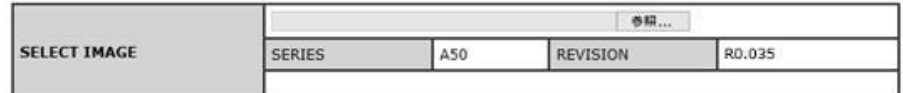

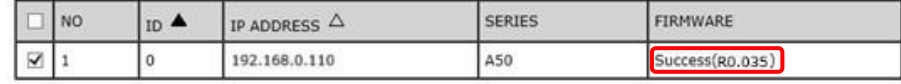

UPDATE

Copyright @ NEC Display Solutions, Ltd. 2016. All rights reserved.

#### 赤色で点滅している場合(アップデート失敗)

[「ファームウェアをアップデートする」](#page-3-0)の手順 [3](#page-4-0)(→P4)からやりなおしてください。また、[「ファームウェアの](#page-11-0) [アップデートに失敗したときは」](#page-11-0)(→P12)もあわせて参照してください。

### お知らせ

アップデートが失敗した場合、本機の画面には "Failure" と表示されます。

### **NEC**

HOME

#### **UPDATE FIRMWARE**

NETWORK SETTINGS<br>MEDIA PLAYER SETTINGS<br>UPDATE FIRMWARE<br>SD-CARD VIEWER

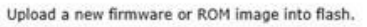

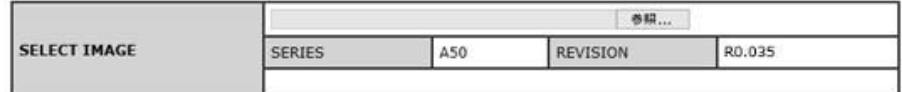

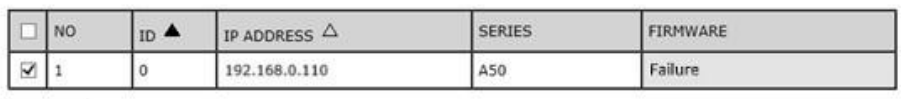

UPDATE

Copyright @ NEC Display Solutions, Ltd. 2016. All rights reserved.

# <span id="page-11-0"></span>ファームウェアのアップデートに失敗したときは

ファームウェアのアップデートに失敗したときは、次の点を確認してください。

#### ■ 電源をオンにしても本機が動作しない

アップデートに失敗した状態で主電源をオフにした場合、本機は動作しない場合があります。 本機が動作しない場合には USB でのアップデートをお試しください。

# 本機を複数同時にアップデートしたい場合は

### ■ 本機が複数表示されない

アップデートページに移行時、本機は一台しか表示されません。 複数台同時にアップデートしたい場合は"Search"ボタンを押してください。

### NEC P484 MP

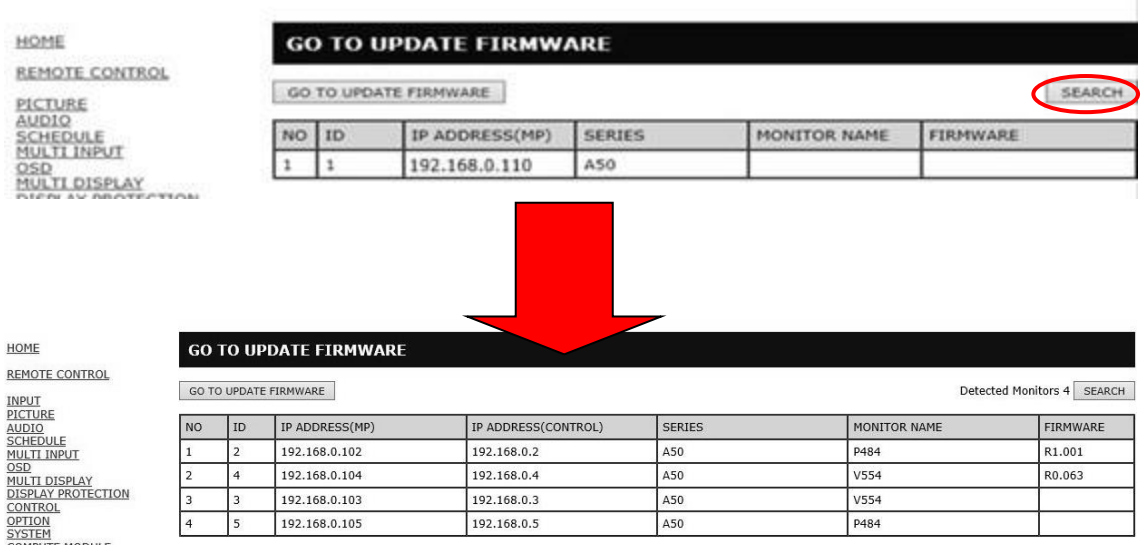

### お願い

本機に設定されている IP アドレスが同じものがあるとアップデートすることが出来ません。

その為、複数台同時にアップデートしたい場合はアップデートを行う本機全てに別々の IP アドレスを設 定してください。

### ■ アップデートする対象を変更したい

アップデートを行う対象を変更したい場合は、以下の場所にあるチェックを付外ししてください

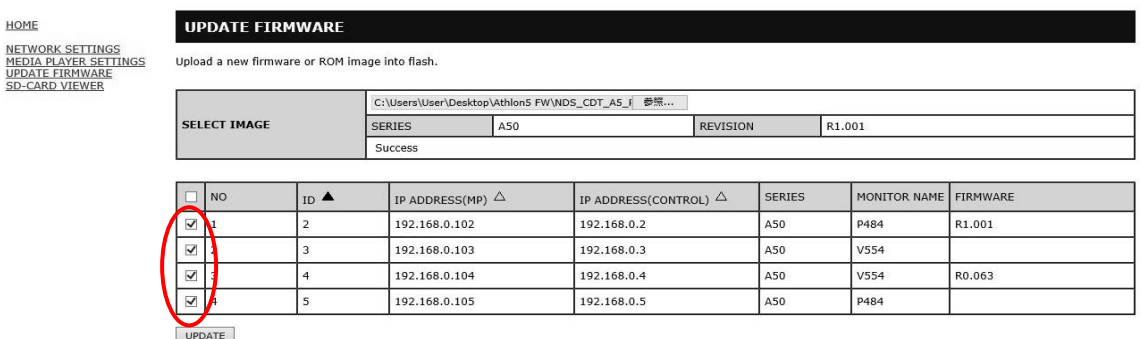

UPDATE

HOME